# SBU Reporting Navigation and Data Export

### https://bi.campus.stonybrook.edu

Please use Google Chrome or Microsoft Edge to open the SBU Reporting link above. Depending on the area(s) where you have access, you will see navigation relating to business domains such as Finance, Admissions, and Student Records. Reports are organized within these areas in reporting libraries. Here are some basics to get started:

# TOP LEVEL NAVIGATION

Along the top, you will see the horizontal navigation links to functional areas you have access to.

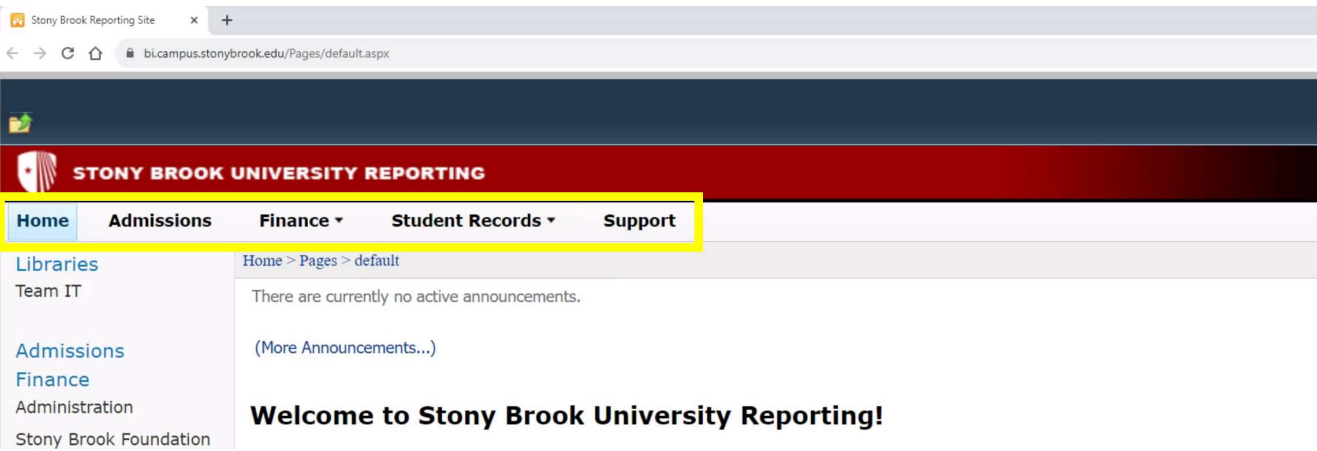

### LEFT NAVIGATION

When you select a functional area along the top navigation, you will see Report Libraries along the left side navigation.

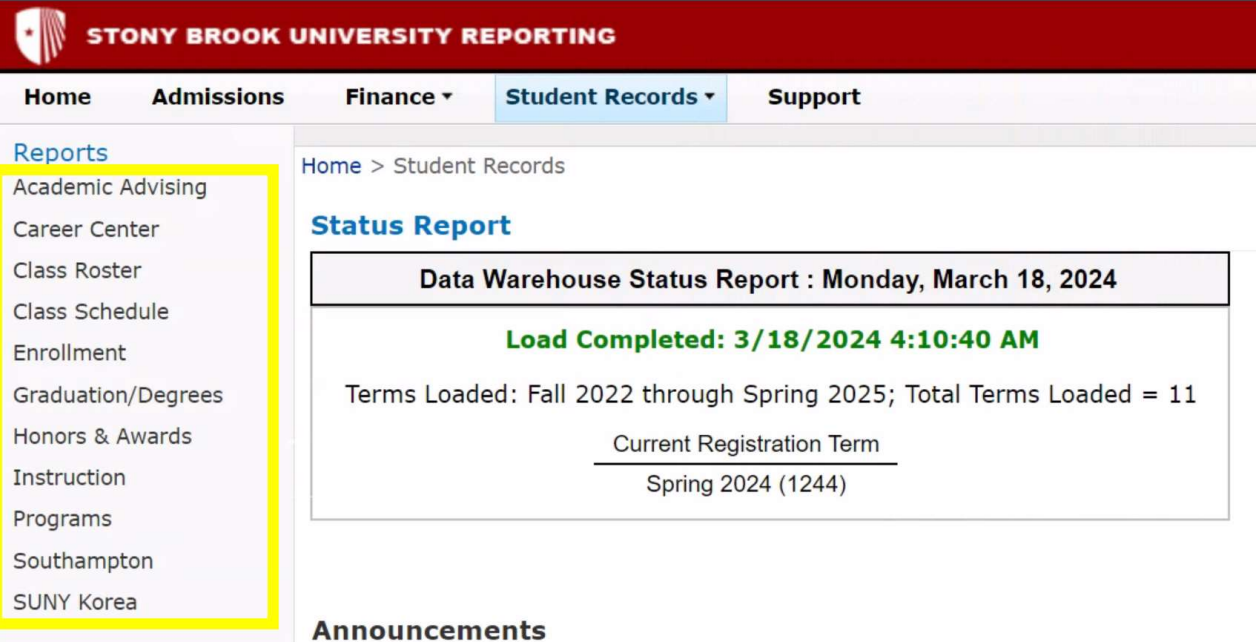

# Run a Report

When you open a Report Library, in the central content area of the page, you will see a list of reports that you can run.

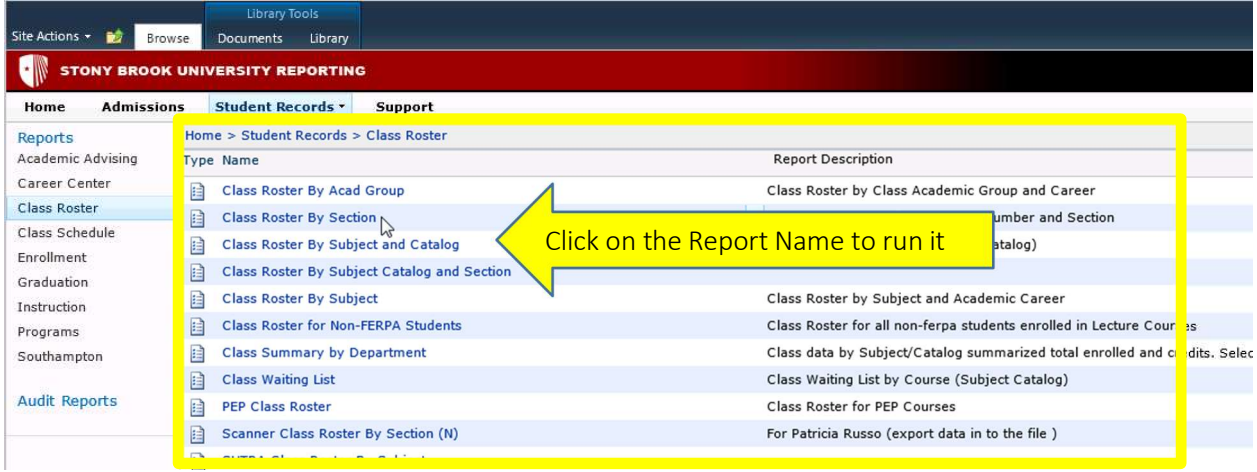

### REPORT PARAMETERS

# You will be prompted to select Report Parameters

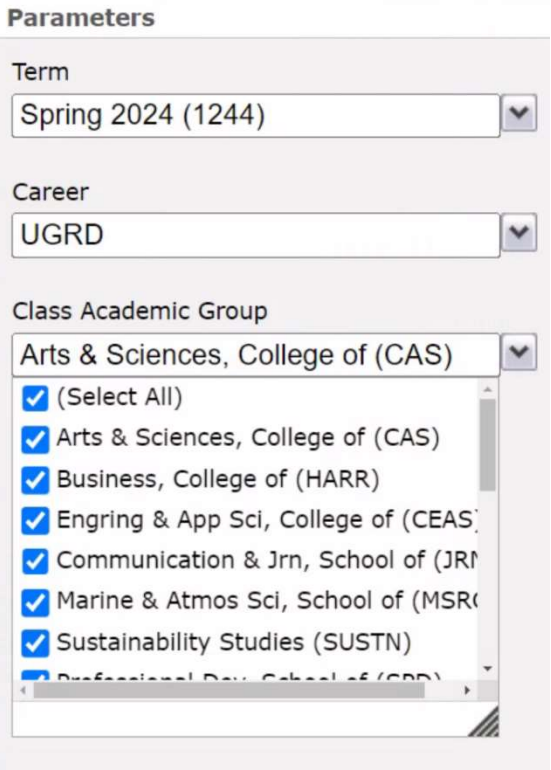

The "Apply" button in the bottom Right Corner will apply your paramters and run the report

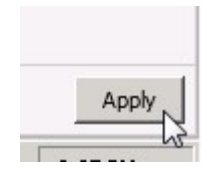

### PAGE FORWARD OR BACK

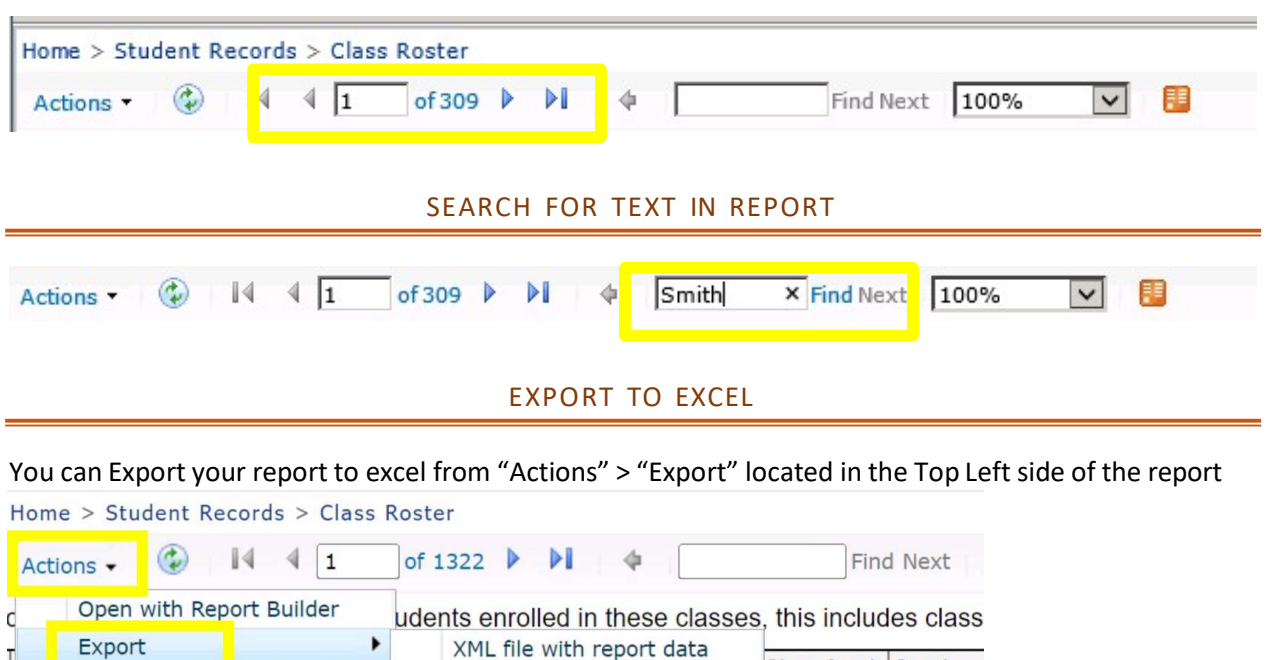

Class Acad<br>Group

CAS

CAS

CAS

CAS

CAS

CAS

CAS

 $\sqrt{2}$ 

**Session** 

Code

B

 $\overline{\mathsf{B}}$ 

 $\overline{B}$ 

 $\overline{B}$ 

 $\overline{B}$ 

B

B

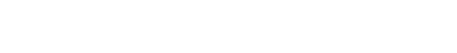

CSV (comma delimited)

MHTML (web archive)

**PDF** 

Excel

Word

r unory

**MTDBA** 

**MTDBA** 

TIFF THE

# BREADCRUMB NAVIGATION

i art rime

**Full Time** 

Full Time

You will always have a Breadcrumb navigation to help you navigate back

**Nem** 

Career

**UGRD** 

**UGRD** 

**UGRD** 

**UGRD** 

**UGRD** 

**UGRD** 

**UGRD** 

Augu

Level

 $U<sub>4</sub>$ 

 $\overline{U4}$ 

 $\overline{U4}$ 

 $\overline{U4}$ 

 $U<sub>4</sub>$ 

 $U<sub>4</sub>$ 

 $|<sub>U4</sub>$ 

 $\overline{1}$   $\overline{1}$   $\overline{$ 

Spring 2024

Spring 2024

Spring 2024

Spring 2024

Spring 2024

Spring 2024

Spring 2024

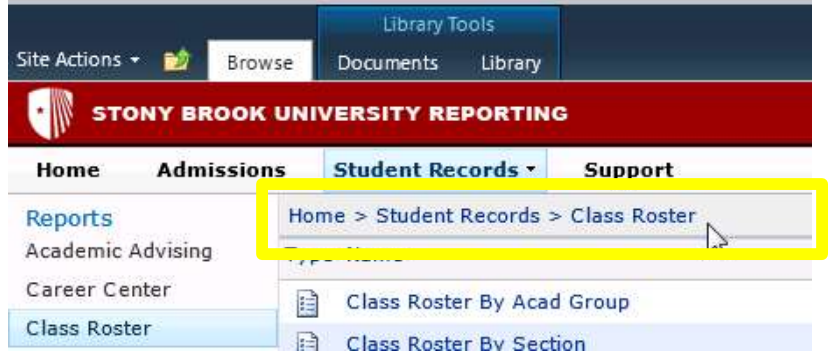